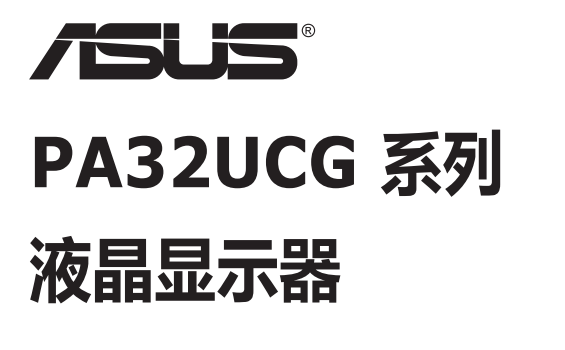

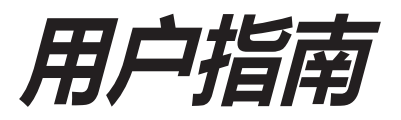

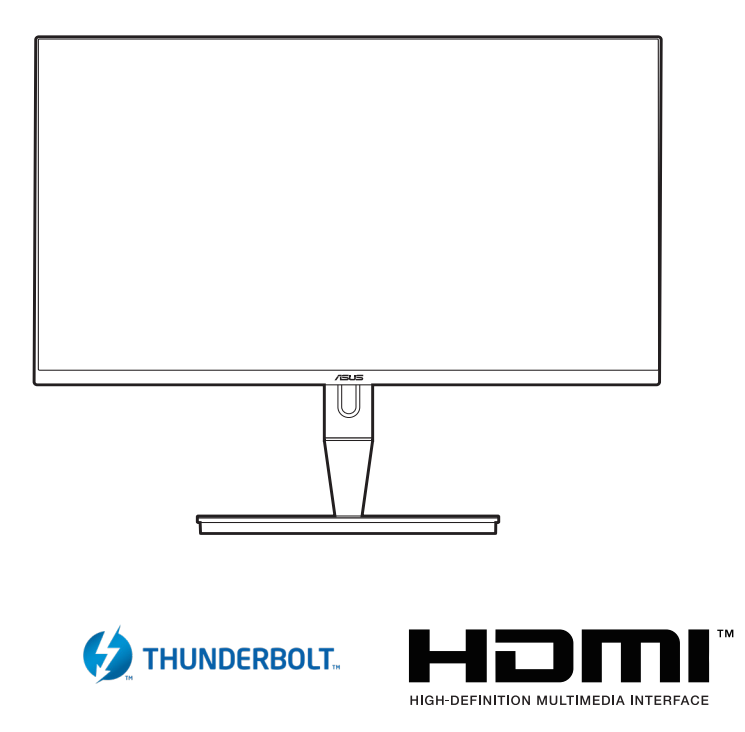

第一版 2021 年 1 月

#### **版权所有©2021 ASUSTeK COMPUTER INC. 保留所有权利。**

未经ASUSTeK COMPUTER INC.("ASUS")明确书面同意,不得以任何形式或通过任何方式复制、传播、 转录本手册的任何部分,包括其中介绍的产品和软件,也不得存储到检索系统中或翻译成任何语言,购买者 出于备份目的而保留的文档除外 。

在下列情况下,不能享受产品保修或维修服务:(1) 产品被修理、修改或改动,除非此类修理、修改或改动 得到ASUS的书面授权;(2) 产品序列号损毁或缺失。

ASUS"按原样"提供本手册,不提供任何明示或隐含的担保,包括但不限于对于适销性或针对特定目的的 适用性的隐含担保或条件。无论在任何情况下,ASUS及其董事成员、高级职员、员工或代理不对由于本手 册或产品中存在任何缺陷或错误而导致的任何间接、特殊、偶然或必然损失(包括收益损失、业务损失、不 能使用或数据丢失、业务中断等)承担任何责任,即使ASUS已被告知此类损失的可能性。

本手册中包含的规格和信息仅供一般性参考,可能会随时变更而无需另行通知,因此不应构成ASUS的承 诺。ASUS对本手册(包括其中介绍的产品和软件)中可能存在的任何错误不承担任何责任。

本手册中出现的产品名称和公司名称可能分别是或不是相应公司的注册商标或版权,仅用于标示或解释目 的,无意侵犯其所有者的权益。

# 目录

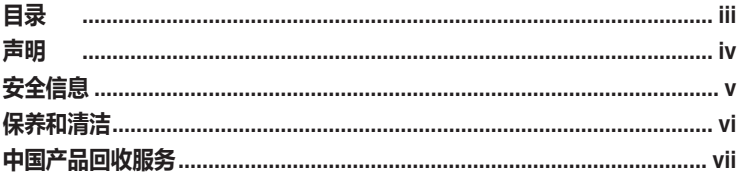

## 第1章: 产品介绍

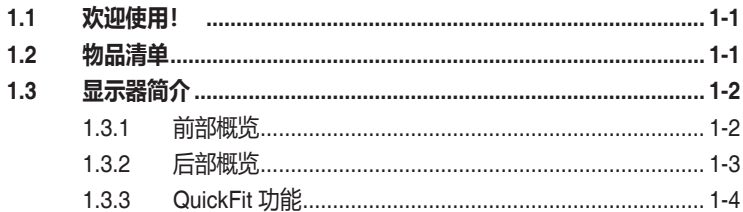

### 第2章: 设置

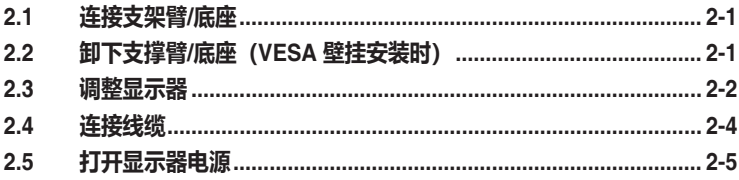

### 第3章: 一般说明

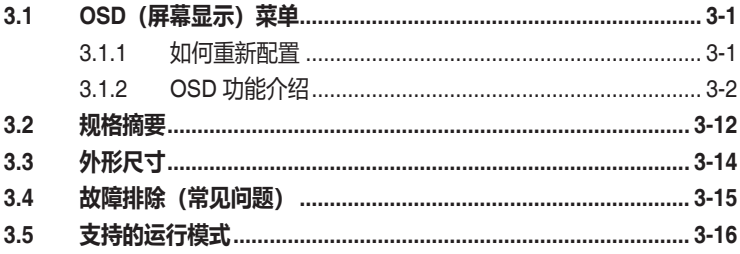

## <span id="page-3-0"></span>**声明**

### **联邦通信委员会声明**

本设备符合 FCC 规则第 15 部分的要求。其操作符合以下两项条件:

- 此设备不会产生有害干扰,并且
- 此设备必须可以承受任何接收到的干扰,包括可能导致不正常操作的干扰。

此设备经检测,符合 FCC 规则第 15 部分中关于 B 级数字设备的限制规定。这些限 制旨在为居民区安装提供防止有害干扰的合理保护。本设备会产生、使用和发射无 线电波辐射。如果不按照指示进行安装和使用,可能会对无线通信产生有害干扰。 但是,不能保证在特定安装条件下不会出现干扰。如果本设备确实对无线电或电视 接收造成了有害干扰(可通过关闭和打开设备电源来确定),建议用户采取以下一 项或多项措施来消除干扰:

- 调节接收天线的方向或位置。
- 增大设备与接收器之间的距离。
- 将此设备和接收设备连接到不同电路的电源插座上。
- 向代理商或有经验的无线电/电视技术人员咨询以获得帮助。

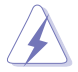

需要使用屏蔽线连接显示器和图形卡以确保符合 FCC 规定。未经负责标准遵守 的责任方明确准许的变更或改造可能会使用户失去操作本设备的权利。

### **加拿大通信部声明**

此数字设备未超过加拿大通信部无线电干扰条例中规定的数字设备无线电噪声发射 B 级限制。

此 B 级数字设备符合加拿大 ICES-003 的要求。

This Class B digital apparatus meets all requirements of the Canadian Interference - Causing Equipment Regulations.

Cet appareil numérique de la classe B respecte toutes les exigences du Réglement sur le matériel brouiller du Canada.

FAT

# <span id="page-4-0"></span>**安全信息**

- 在设置本显示器之前,请仔细阅读产品包装中附带的所有文档。
- 为防止火灾或电击危险,切勿使本显示器遭受雨淋或受潮。
- 请勿打开显示器机壳。显示器内部有危险高压,可能导致严重人身伤害。
- 电源发生故障时,不要尝试自行修复。请与专业技术服务人士或经销商联系。
- 在使用本产品之前,确保所有线缆均连接正确并且电源线没有损坏。如有任何损 坏,请立即与经销商联系。
- 机壳后部和顶部的槽和开口用于通风目的。不要堵塞这些开口。除非通风良好, 否则不要将本产品放置在散热器或热源上部或附近。
- 本显示器只应使用标签上注明的电源类型。如果您不了解家中的电源类型,请与 经销商或当地电力公司联系。
- 使用符合您当地电力标准的合适电源插头。
- 不要使电源板或延长线过载。过载可能导致火灾或电击。
- 避免灰尘、潮湿和极端温度。不要将显示器放置在可能受潮的任何区域中。将显 示器放置在平稳的表面上。
- 遇有雷雨天气或长时间不使用时,应拔掉设备的电源线。这样做可以防止因电压 突变而损坏显示器。
- 切勿将任何异物塞入或使任何液体溅入显示器机壳上的开口内。
- 为确保正常运行,本显示器只应与 UL 列出的计算机一起使用,这些计算机的插 座经过正确配置并且标记有 100-240V AC。
- 如果在使用本显示器的过程中遇到任何技术问题,请与专业技术服务人士或经 销商联系。

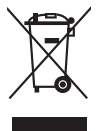

打叉的带轮垃圾桶符号表示产品(电子、电气设备和含汞钮扣电池)不得当作普 通生活垃圾处理。请了解当地有关电子产品废弃处理的有关规定。

#### **警告**

- 对于 I 类设备, 必需使用有保护接地的电源插头和良好接地的电网连接, 在建筑, 物中安装时,请确认配电系统能满足设备的额定电压。
- 为防止火灾或爆炸,不要把显示器暴露在雨中或潮湿环境,显示器内存在危险的 高压,不要打开显示器外壳,如需维修应找专业维修人员。
- 不遵循用户说明书规定而执行的任何变更、调整,有可能导致电击、电气或机 械危险。
- 不要将显示器放置在不稳的推车、平台、三脚架、支架或桌子上。如果显示器 掉落,可能会造成人员伤害并导致本产品严重损坏。仅使用制造商推荐的安装附 件,并按照制造商的指导说明安装产品。
- <span id="page-5-0"></span>• 在后壳的上部及下部可能有许多狭长的开孔是通风使用的。为保证显示器持续工 作而不过热,这些散热孔不能被堵塞或覆盖。显示器不能置于床、沙发、毛毯或 类似的表面上,也不能靠近于辐射体或热源之上。除非通风得到保障,否则不能 放在书柜或箱子内。
- 切勿将任何异物塞入显示器后壳开孔内。否则,可能会损坏电路部件而引起火灾 或电击。切勿使液体溅落到显示器上。

### **电池使用注意事项(适用于带电池或纽扣电池的型号)**

- 用错误型号的电池组更换,可能使安全防护失效,会有着火或爆炸的危险。
- 将电池组投入火中或加热炉中,或对电池组进行机械挤压或切割处理可能导致 爆炸。
- 将电池组放置在极高温度或极低气压环境中,可能导致电池组爆炸或泄漏可燃 液体或气体。
- 让儿童远离新的和使用过的电池。
- 如果电池仓未安全闭合,请立即停止使用本产品并使之远离儿童。
- 禁止吞食电池,谨防化学灼伤危险。如果吞食纽扣电池,在 2 个小时内可能导 致严重的内部灼伤并可能导致死亡。
- 如果认为电池可能被吞食或放置在身体的任何部位内,请立即寻求医疗救助。

### **壁挂安装说明(适用于具备壁挂安装功能的型号)**

本产品包装箱内不含任何壁挂安装备件,如需壁挂安装,请务必联系制造商。

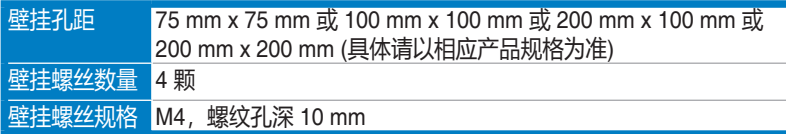

使用环境 (工作时)

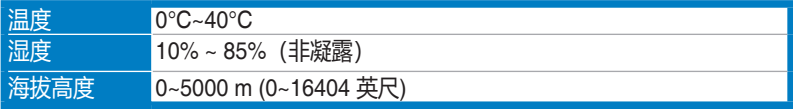

## **保养和清洁**

- 在提起或重新放置显示器之前,最好先拔掉线缆和电源线。采用正确的提起方 式放置显示器。提起或搬运显示器时,抓住显示器的边缘。不要通过底座或线缆 提起显示屏。
- 清洁。关闭显示器电源并拔掉电源线。使用不含麻且非研磨性的布清洁显示器表 面。将布在中性清洁剂中蘸湿后擦去顽固污渍。
- 不要使用包含酒精或丙酮的清洁剂。使用显示器专用清洁剂。切勿直接将清洁剂 喷洒在屏幕上,否则清洁剂可能渗入显示器内并导致电击。

## <span id="page-6-0"></span>**以下现象对于显示器来说是正常现象:**

- 您可能会发现屏幕上的亮度略微不均匀,这与您使用的图案桌面有关。
- 同一图像显示数小时后,切换图像时可能残留前一个屏幕显示的图像。屏幕会慢 慢恢复,或者您可以关闭电源开关数小时。
- 当屏幕变黑或闪烁时或者无法继续工作时,请与经销商或服务中心联系进行修 理。不要自行修理屏幕!

### **本指南中使用的约定**

警告:这些信息旨在防止您在试图完成一项任务时受伤。

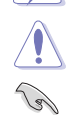

∕ ≰

小心:这些信息旨在防止当试图完成一项任务时损坏组件。

重要:您在完成一项任务时必须遵循这些信息。

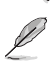

注: 这些提示和附加信息旨在帮助您完成一项任务。

### **更多信息**

如需更多信息或者产品和软件更新,请使用下列资源。

**1. ASUS 网站**

ASUS 全球网站提供关于 ASUS 硬件和软件产品的更新信息,网址是 http://www.asus.com。

**2. 可选文档**

您的经销商可能在您的产品包装中添加了可选文档。这些文档不是标准产品包 装的组成部分。

# **中国产品回收服务**

若您有不再使用的华硕产品,可将其送至「华硕直营服务维修中心」进行免费回 收,我们将委托符合当地法令及环保要求的第三方机构,确保您的产品受到妥善的 电子废弃物回收处理。

详细直营服务维修中心信息请参考CSR官网: <http://csr.asus.com/chinese/article.aspx?id=125>

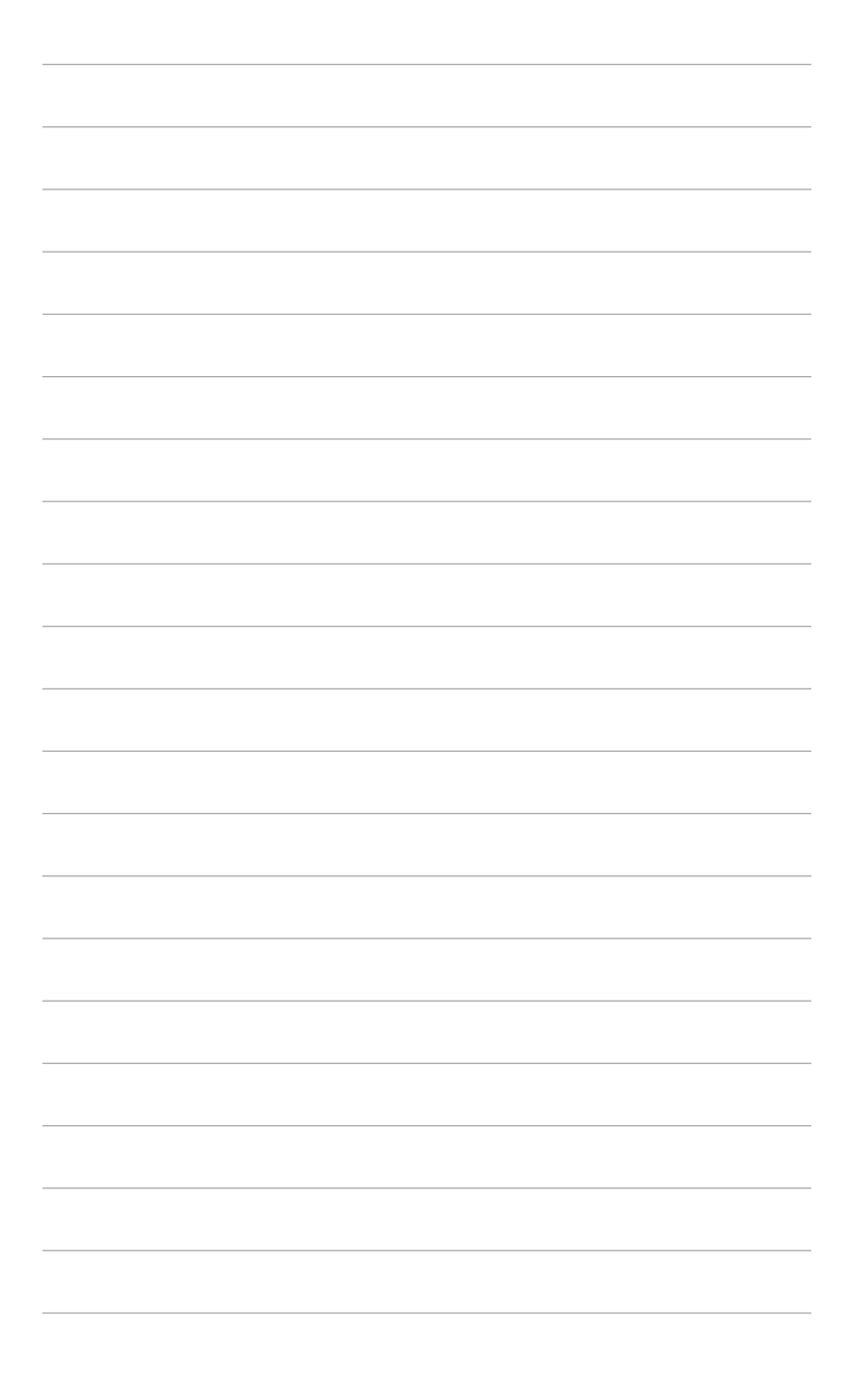

## <span id="page-8-0"></span>**1.1 欢迎使用!**

感谢您购买 ASUS® 液晶显示器!

这是 ASUS 最新推出的宽屏液晶显示器,它不但提供更宽、更亮、更清晰的显示屏, 而且通过一些有用的功能丰富您的观看体验。

通过这些功能, 此显示器可为您提供方便愉快的视觉体验!

## **1.2 物品清单**

检查包装中是否包括下列物品:

- ✔ 液晶显示器
- ✔ 显示器底座
- ✔ 快速入门指南
- ✔ 保修卡
- 电源线
- ✔ HDMI 线
- USB C 型至 A 型线
- $\checkmark$  Thunderbolt 线 (40 Gbps)
- ◆ DisplayPort 线
- √ 色彩校准测试报告
- ✔ 输入输出端口盖
- 颜色校准器(仅适用于 PA32UCG-K)
- ✔ 遮光罩

如果上述任何物品损坏或缺失,请立即与经销商联系。

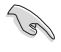

<span id="page-9-0"></span>**1.3 显示器简介**

### **1.3.1 前部概览**

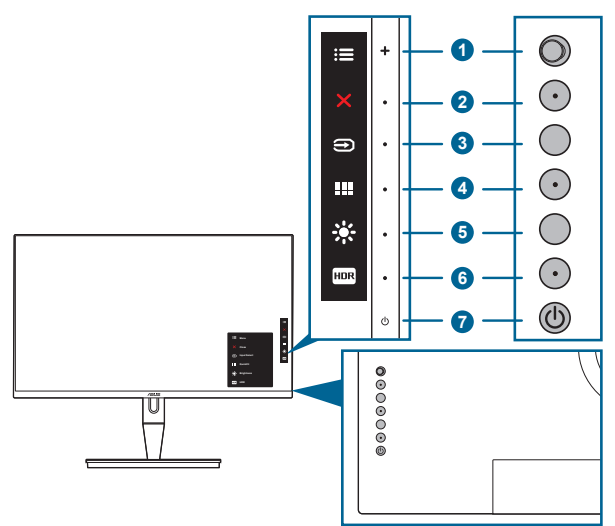

- 1. 三菜单(5向)按钮:
	- 按此按钮可进入 OSD 菜单。
	- 执行所选的 OSD 菜单项目。
	- 增加/减少值或上下左右移动选择。
- 2. X 关闭按钮:
	- 退出 OSD 菜单。
	- 长按 5 秒钟即可开启和关闭按键锁功能。
- 3. 3 输入选择按钮:
	- 选择可用的输入源。

在将 HDMI/DisplayPort/Thunderbolt 线连接到显示器后, 按 <a> (输入选择按钮)可显示 HDMI-1、HDMI-2、HDMI-3、Thunderbolt、 DisplayPort 信号。

- 4. **iii** QuickFit 按钮:
	- 此热键可激活专为对齐而设计的 QuickFit 功能。
	- QuickFit 功能含有 5 种对齐模式。(请参阅 1.3.3 QuickFit 功能)。
- 5. ※快捷方式1
	- 默认:亮度热键
	- 要更改热键功能,请转到快捷方式 > 快捷方式 1 菜单。
- <span id="page-10-0"></span> $6.$  丽 快捷方式 2
	- 默认:HDR 热键
	- 要更改热键功能,请转到快捷方式 > 快捷方式 2 菜单。
- 7. 少电源按钮/电源指示灯
	- 打开/关闭显示器电源。
	- 下表介绍电源指示灯的颜色定义。

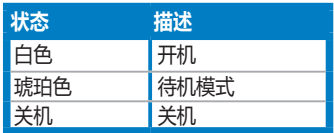

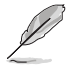

产品无任何外接输入电源相连时才能实现零能耗状况。

## **1.3.2 后部概览**

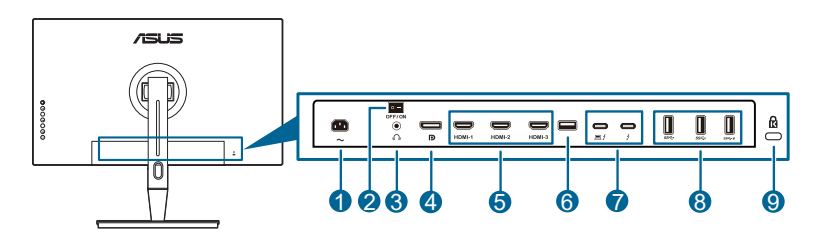

- **1. 交流电源输入端口**。此端口连接电源线。
- **2. 电源开关**。按此开关打开 / 关闭电源。
- **3. 耳机插口**。

**4. DisplayPort 输入**。此端口用于连接 DisplayPort 兼容设备。

DisplayPort 串流在 OSD 菜单的默认设置为 DisplayPort 1.2。当设备输出信号为 DisplayPort 1.1 或 DisplayPort 1.4 DSC 时, 您可将其更改为 DisplayPort 1.1 或 DisplayPort 1.4 DSC。

**5. HDMI 端口**。这些端口用于连接 HDMI 兼容设备。

HDMI-1 端口为 HDMI2.1。HDMI-2/HDMI-3 端口为 HDMI2.0。HDMI-2 端口专 门支持少数不确定的 HDMI1.4 EDID 设备。按"输入选择"按钮 5 秒钟可获得最 佳的 EDID。

**6. USB 2.0 A 型**。此端口仅用于维修。

<span id="page-11-0"></span>**7. Thunderbolt**。这些端口用于连接 Thunderbolt 兼容设备。这些端口整合了 数据传输、视频输出(最大支持分辨率: 3840 x 2160@ 144Hz)以及充电 到单一精简型连接器 (端口 – 提供最大 60W (5V/3A、9V/3A、15V/3A、 20V/3A) 的电力传输, 另一个端口 – 提供 15W (5V/3A) 。) 。其中, 插

入的第一个端口将被识别为输入源。另一个端口用作 DisplayPort 信号输出, 启用该端口可支持 Thunderbolt 菊花链。

- **8. USB 3.1 A 型 (SuperSpeed USB 10 Gbps):**这些端口用于连接 USB 设备, 如 USB 键盘/鼠标、USB 闪存驱动器等。
- **9. Kensington 锁槽**。

### **1.3.3 QuickFit 功能**

QuickFit 功能含有 5 种模式。(1) 对齐网格 (2) A4 (3) B5 (4) 自定义 (5) 标尺。要激 活模式, 按 QuickFit 按钮。使用: 三菜单(5 向)按钮可选择所需图样。必要时, 您可以上 / 下 / 左 / 右移动按钮, 更改模式的位置。注意所有模式都可以根据您的需 要左 / 右移动, 但是上 / 下移动可能有限制范围。

1. 对齐网格

网格状线便于设计人员和用户组织页面内容和布局,实现一致的观感。

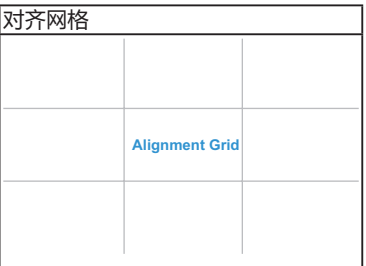

2. A4

QuickFit 为用户提供了标准的 A4 纸张大小, 在屏幕上以实际大小查看文档。

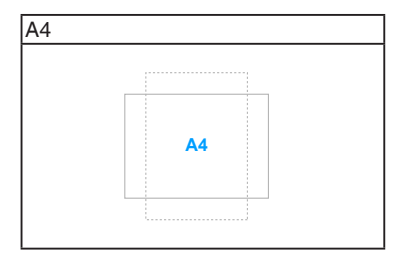

3. B5

QuickFit 为用户提供了标准的 B5 纸张大小, 在屏幕上以实际大小查看文档。

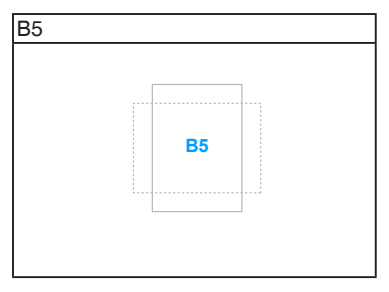

#### 4. 自定义

您可通过移动 : 这菜单(5 向)按钮上 / 下 / 左 / 右来决定框大小。您可按 : 三菜单 - 3.3 - 3.3 - 3.4 .<br>(5 向) 按钮 3 秒钟以上,以在毫米和英寸之间来切换。

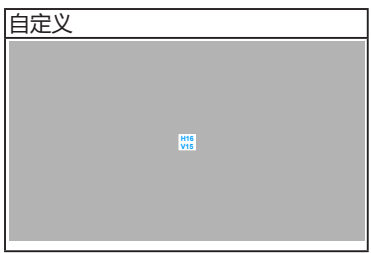

5. 标尺

此模式表示在顶部和左侧的物理标尺。您可按 : 三 菜单 (5 向) 按钮 3 秒钟以上, 以在公制和英制之间来切换。

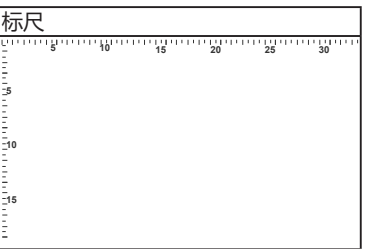

## **1.3.4 其它功能**

1. HDR

本显示器支持 HDR 格式。当检测 HDR 内容时, 将弹出"HDR ON" (HDR 开启) 信息并在"显示信息"页面中显示。

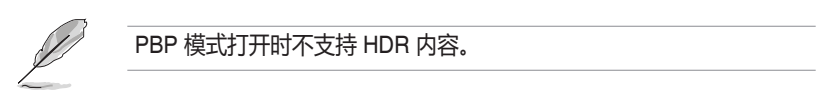

2. 菊花链

本显示器支持 Thunderbolt 端口上的菊花链。菊花链可串连多个显示器,将视频信 号从信号源传递到显示器。若要启用菊花链,请确认信号源已传输。

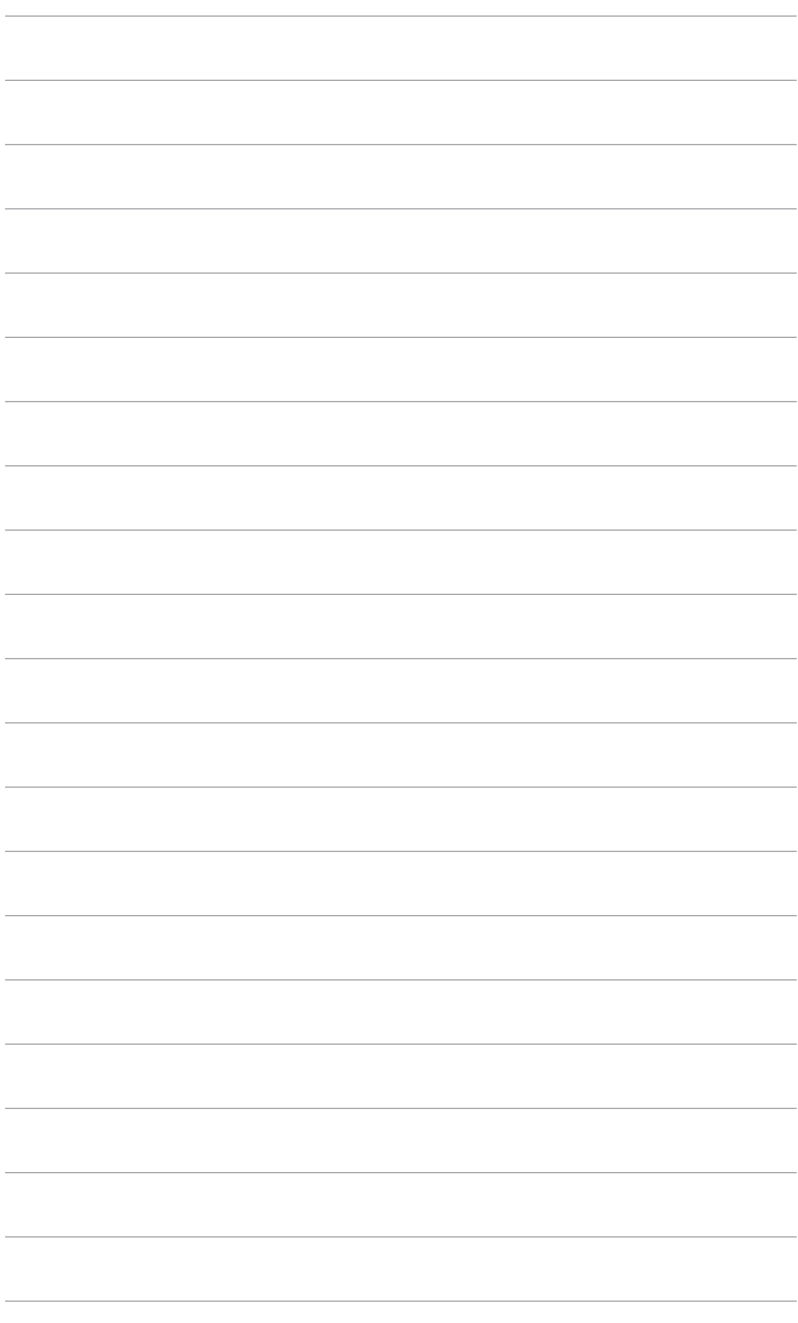

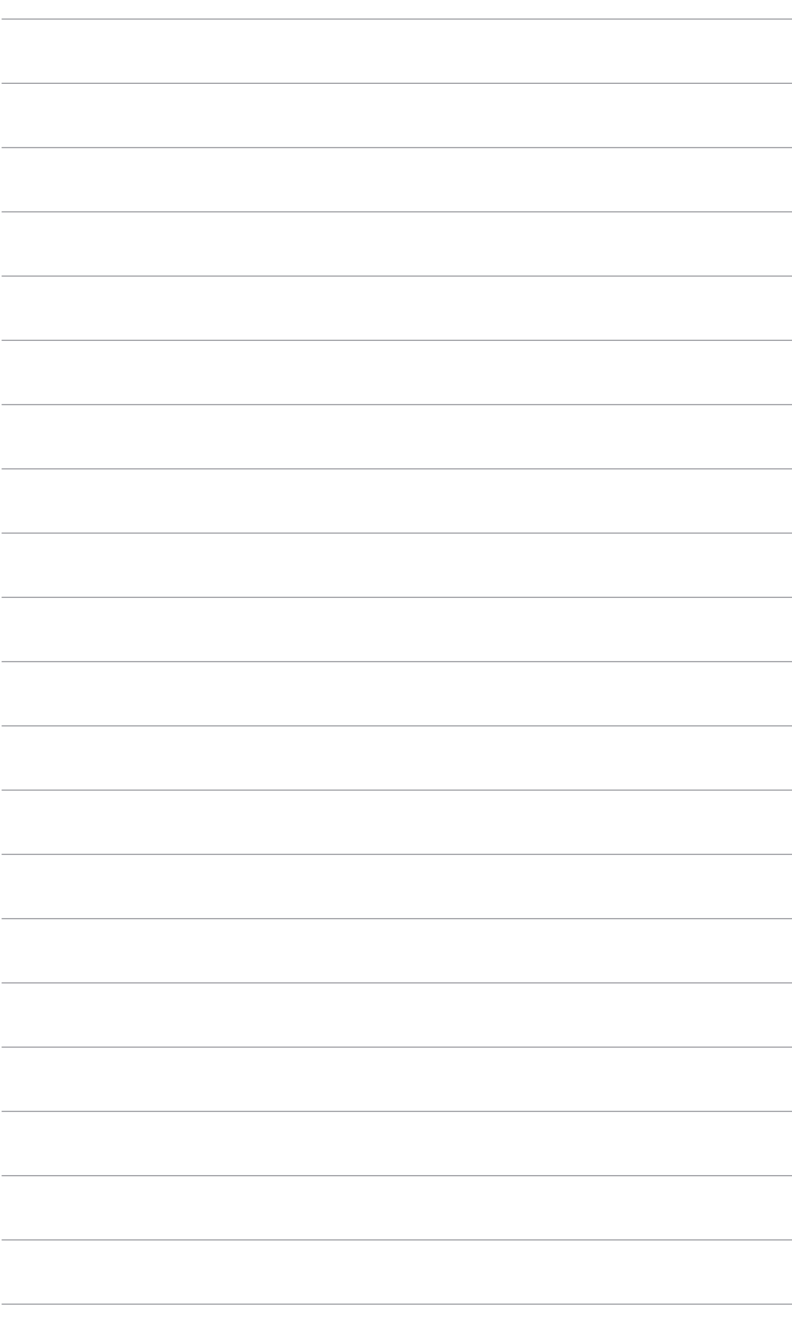

## <span id="page-16-0"></span>**2.1 连接支架臂 / 底座**

安装显示器底座:

- 1. 打开盒子并取出支架(图 1)。
- 2. 小心地将显示器从盒子中取出(图 2)。
- 3. 将显示器连接到支撑臂上(图 2)。
- 4. 确认支撑臂上的扣件刚好卡入显示器上的凹槽且支撑臂就位。(图 4)。

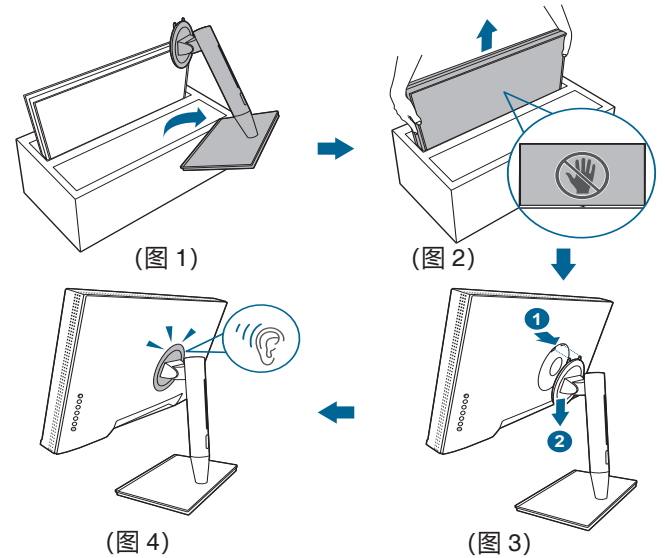

## **2.2 卸下支撑臂/底座(VESA 壁挂安装时)**

此显示器的可拆卸支撑臂/底座是专为 VESA 壁挂安装而设计的。

要卸下支撑臂/底座:

- 1. 卸下输入 / 输出端口盖(图 1)。
- 2. 请按释放按钮,然后小心地将显示器从支撑臂 / 底座上卸下(图 2)。

<span id="page-17-0"></span>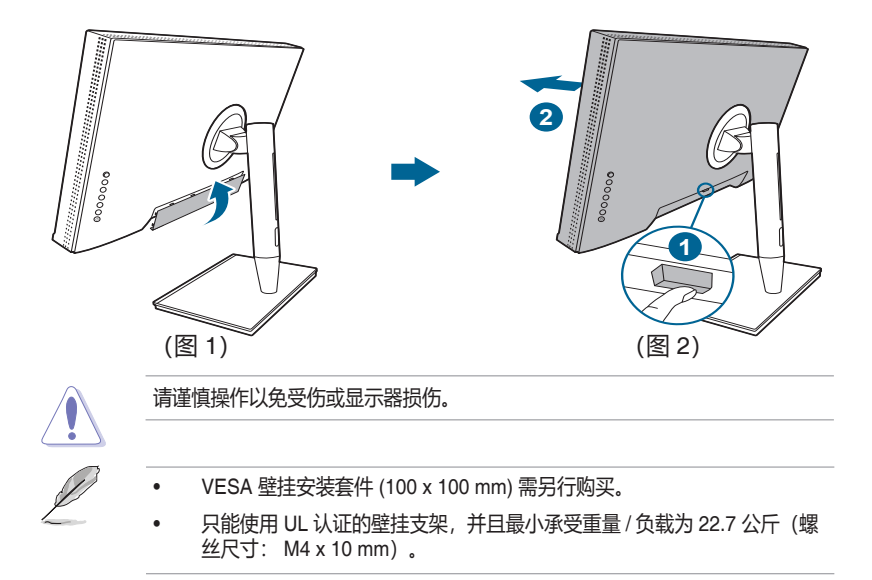

## **2.3 调整显示器**

- 为取得最佳观看效果,我们建议您面对显示器,将其调整至您感觉最舒适的 角度。
- 调整显示器角度时,請按住底座,以免显示器掉落。
- 您可以在 +23˚ 到 -5˚ 的范围内调整显示器角度,并且可以向左或向右旋转 60˚。 此外,还可以在 +/- 130 mm 范围内调整显示器高度。
	- $+23^{\circ} \sim -5$

(倾斜) (旋转) (高度调整)

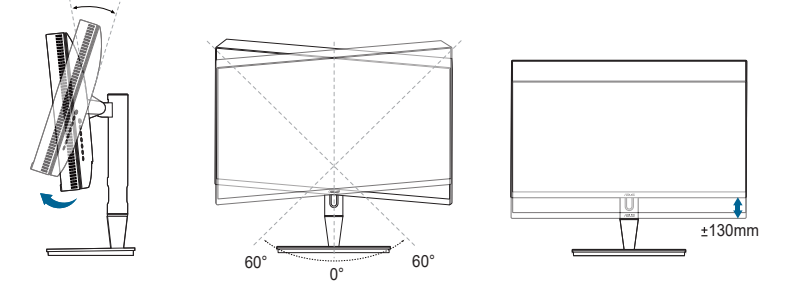

### **转动显示器**

- 1. 将显示器提升至最高位置。
- 2. 将显示器倾斜至最大角度。
- 3. 将显示器转动至所需角度。

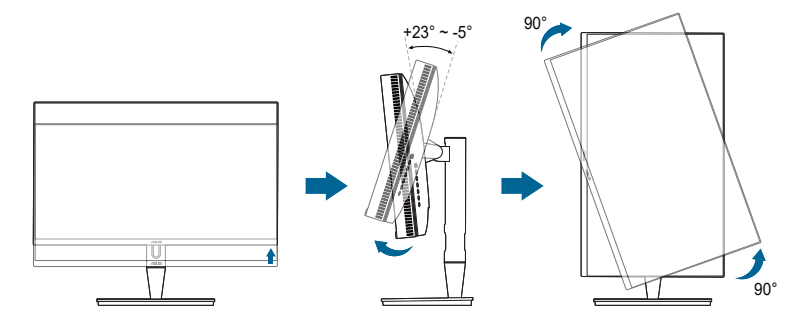

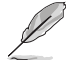

调整视角时显示器可能会略微抖动,这是正常现象。

4. 显示器旋转时, OSD 菜单项将自动旋转。

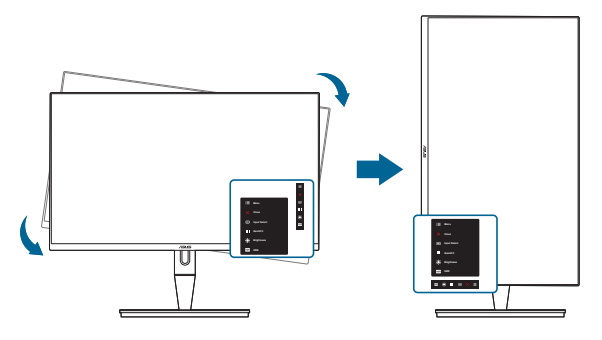

## <span id="page-19-0"></span>**2.4 连接线缆**

1. 请按照下列所述连接线缆:

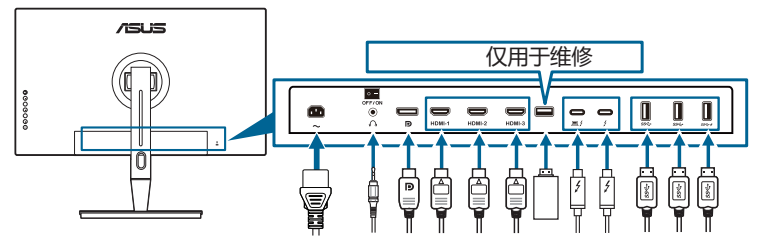

- **连接电源线**:将电源线的一端牢固插入显示器上的交流输入端口,将另一端插 入电源插座。
- **连接 HDMI/DisplayPort 线**:
	- a. 将 HDMI/DisplayPort 线的一端连接到显示器的 HDMI/DisplayPort 插口。
	- b. 将 HDMI/DisplayPort 线的另一端连接到计算机的 HDMI/DisplayPort 插口。
- **使用耳机**:当有 HDMI/DisplayPort/Thunderbolt 信号输入时,将插头型的一端 连接到显示器的耳机插口。
- **使用端口**:
	- » 上行端口: 使用随产品提供的 USB C 型至 A 型线或 Thunderbolt 线,并 将 C 型或 Thunderbolt 接头插入显示器 Thunderbolt 端口作为上行端口, 将另一端(A 型或 Thunderbolt) 连接到电脑端口。请确认您的电脑已安 装最新的 Windows 7/Windows 10 操作系统。此操作将启用显示器上的 USB 端口。
	- » 下行端口:将设备 USB A 型线插入显示器的 USB A 型插口。
	- » USB A 型插口可用于颜色校准器。
- **连接 Thunderbolt 线**:
	- a. 将 Thunderbolt 线的一端连接到显示器的 Thunderbolt 插口。
	- b. 将 Thunderbolt 线的另一端连接到 Thunderbolt 设备的插口。
	- c. 当插入一个 Thunderbolt 端口后,另一个 Thunderbolt 端口仅输出 DisplayPort 信号。  $\bigcirc$
	- d. 此端口 真 / 提供最大 60W (5V/3A, 9V/3A, 15V/3A, 20V/3A) 的功率, 另 一个端口 提供 15W (5V/3A)。

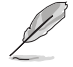

连接好线缆后, 您就可以从 OSD 菜单的"输入选择"项目中选择想要 的信号。

### <span id="page-20-0"></span>2. 排列线缆:

建议您按以下顺序,通过支架上的线缆管理槽整理线缆。

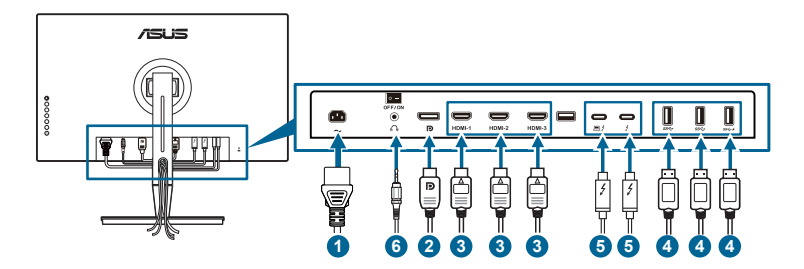

3. 如需要,连接输入 / 输出端口盖。

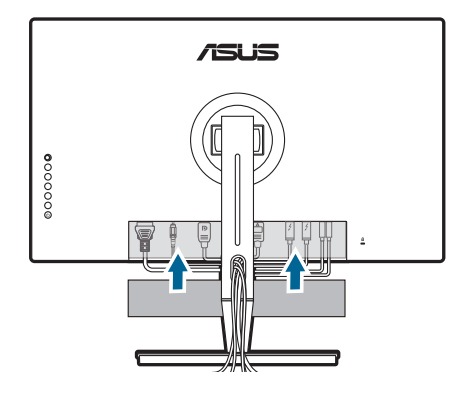

## **2.5 打开显示器电源**

按下电源按钮  $\circlearrowleft$ , 关于电源按钮的位置, 请参见第 1-2 页。电源指示灯  $\circlearrowright$  点亮并显 示白色,表明显示器已开机。

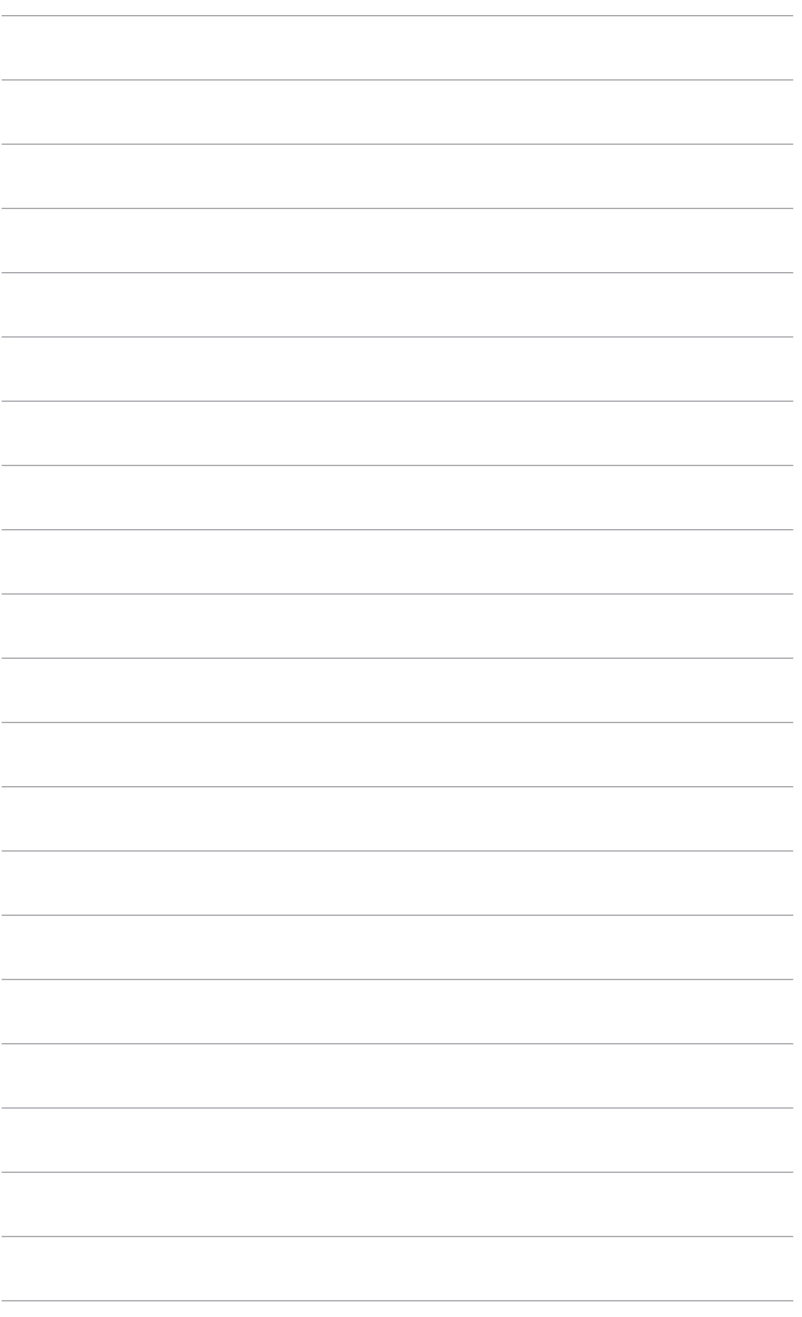

## <span id="page-22-0"></span>**3.1 OSD(屏幕显示)菜单**

### **3.1.1 如何重新配置**

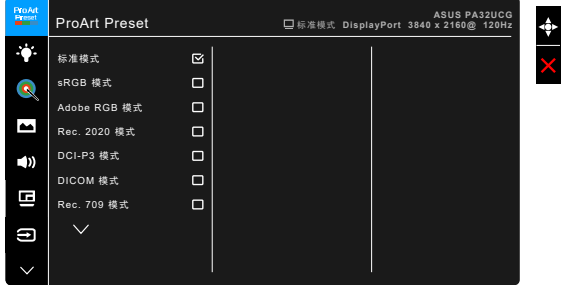

- 1. 按 : 三菜单 (5 向) 按钮可激活 OSD 菜单。
- 2. 上下左右移动:三菜单(5向)按钮可浏览功能。突出显示所需功能并按:三 菜单(5向) 按钮可激活它。如果选择的功能包含子菜单, 上下移动 : 三菜单 (5向) 按钮可浏览子菜单功能。突出显示所需子菜单功能并按 = 菜单 (5 向) 按钮或移动 : 三菜单(5向) 按钮可激活它。
- 3. 上下移动 : 转单(5 向)按钮可更改所选功能的设置。
- 4. 要退出和保存 OSD 菜单, 请按  $\bigtimes$  按钮或向左重复移动 : 菜单 (5 向) 直至 OSD 菜单消失。如要调整其它功能,请重复步骤 1-3。

## <span id="page-23-0"></span>**3.1.2 OSD 功能介绍**

#### **1. ProArt Preset**

此功能包含 14 个子功能,您可以根据需要进行选择。每个模式都有重置选 项,让您能够保留设置或返回预设模式。

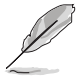

若要激活此功能,您需进行以下操作:关闭环境光源變化并禁用设备上的 HDR。

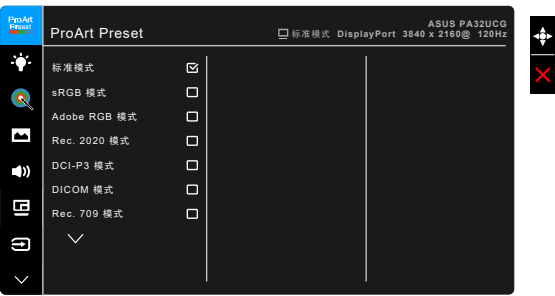

- **标准模式**:文档的最佳选择。
- **sRGB 模式**:与 sRGB 色彩空间兼容,sRGB 模式是文档编辑的最佳 选择。
- **Adobe RGB 模式**:兼容 Adobe RGB 色彩空间。
- **Rec. 2020 模式:**兼容 Rec. 2020 色彩空间。
- **DCI-P3 模式:**兼容 DCI-P3 色彩空间。
- **DICOM 模式**:兼容 DICOM 标准,是医学影像检查的最佳选择。
- **Rec. 709 模式: 兼容 Rec. 709 色彩空间。**
- **HDR\_PQ DCI:**以 DCI-P3 色域和 D65 白点显示 ST2084。
	- \* PQ Optimized:提供本显示器的优化 HDR 性能,其显示亮度的精 确性可达到 ST2084 的水平。
	- \* PQ Clip:保存 PQ 曲线直到精确地显示最大亮度为止。高于显示 器上限的 ST2084 代码值将被映射到最大亮度。我们另外还提供最 高达 300 尼特以供您使用。
	- PQ Basic: 对于一般 HDR 支持的显示器达到 HDR 性能。
- **HDR\_PQ Rec2020:**以 Rec.2020 色域和 D65 白点显示 ST2084。
	- PQ Optimized: 提供本显示器的优化 HDR 性能, 其显示亮度的精 确性可达到 ST2084 的水平。
	- PQ Clip: 保存 PQ 曲线直到精确地显示最大亮度为止。高于显示 器上限的 ST2084 代码值将被映射到最大亮度。我们另外还提供最 高达 300 尼特以供您使用。
	- PQ Basic:对于一般 HDR 支持的显示器达到 HDR 性能。
- **HDR\_HLG BT2100:**兼容 BT2100。
- **HDR\_HLG DCI:**兼容 DCI-P3。
- **HDR\_DolbyVision:**
	- \* 亮色:兼容 DolbyVision 亮色模式设置。
	- \* 深色:兼容 DolbyVision 深色模式设置。
- **用户模式 1/用户模式 2**:让您在高级设置中调整颜色。您还可在执行 ProArt 校准后将一个或两个 ProArt 校准配置文件保存为用户模式 1/用户模 式 2,然后快速访问此处。

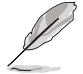

在执行 ProArt 颜色校准时,请应用以下设置:

- 将输出动态设置为全范围。
- 将输出颜色格式设置为 RGB。
- 将输出色深设置为 8 位。

#### 下表显示每个 ProArt Preset 模式的默认配置:

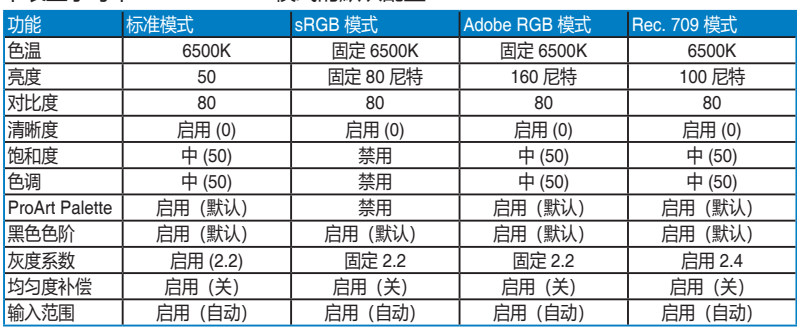

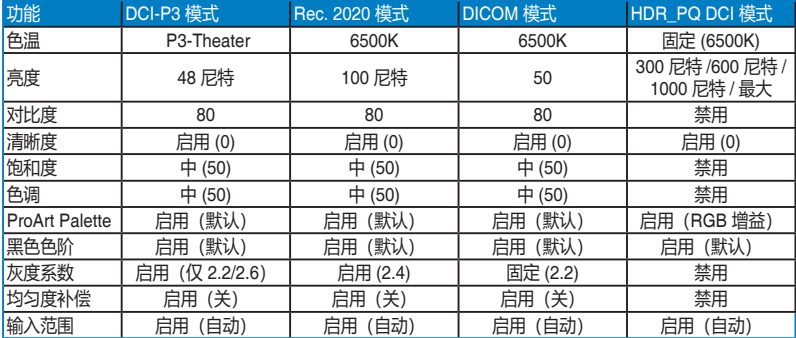

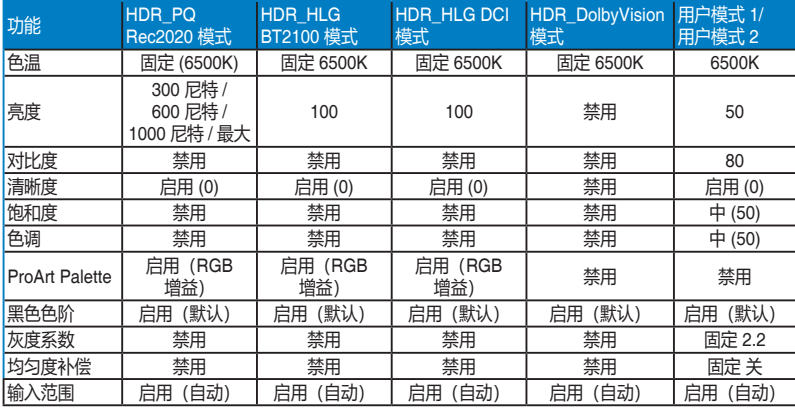

### **2. 滤蓝光**

在此功能中,您可调整滤蓝光级别。

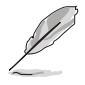

若要激活此功能,您需进行以下操作:关闭环境光源變化并禁用设备上的 HDR。

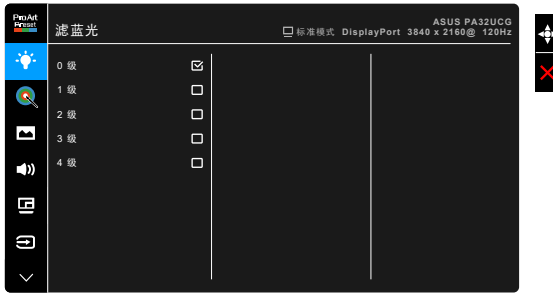

**• 0 级:**无更改。

**• 1~4 级:**级别越高,蓝光散射越少。当滤蓝光被激活后,标准模式的默认 设置将自动导入。在 1 级至 3 级, 亮度功能均为用户可配置。4 级为优化 设置。它符合 TUV 低蓝光认证。亮度功能用户不可配置。

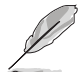

请参见以下内容以减轻眼睛疲劳:

- 如果长时间工作,用户应离开显示屏一段时间。建议在电脑上连续工作 1 小时后休息一会(至少 5 分钟)。频繁的短暂休息比一次较长时间的休息 更有效。
- 要最大限度地减轻眼睛疲劳和眼睛干涩,用户应让眼睛定期聚焦于远处的 物体。
- 眼保健操有助于降低眼睛疲劳。经常重复做这些眼保健操。如果眼睛依然 疲劳, 请咨询医师。眼保健操: (1) 重复向上向下看 (2) 慢慢转动眼睛 (3) 斜向移动眼睛。
- 高能蓝光可能会导致眼睛疲劳和 AMD(老年黄斑病变)。滤蓝光可降低 70%(最高)有害蓝光以避免 CVS(电脑视觉综合症)。

#### **3. ProArt Palette**

在此菜单中设置所需的色彩设置。

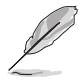

若要激活此功能,您需进行以下操作:关闭环境光源變化并禁用设备上的 HDR。

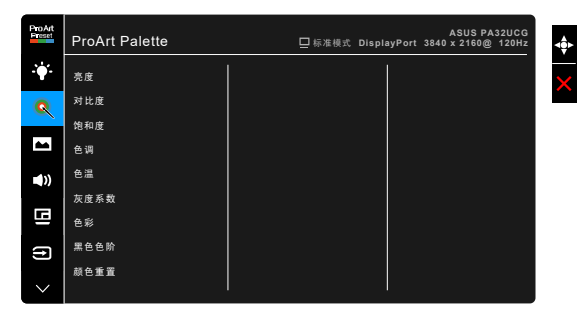

- **亮度**:调整范围是 0 至 100。
- **对比度**:调整范围是 0 至 100。
- **饱和度**:调整范围是 0 至 100。
- **色调**: 在绿色和紫色之间变换图像颜色。
- **色温**:包含五模式,包括 9300K、6500K、5500K、5000K 和 P3-Theater。

P3-Theater 仅在选择 DCI-P3 模式后可用。

- 及度系数: 允许您将色彩模式设为 2.6、2.4、2.2、2.0 或 1.8。
- **色彩**:
	- \* 六轴色调调整。
	- \* 六轴色彩饱和度调整
	- \* 调整红、绿、蓝的增益值。
	- \* 调整红、绿、蓝的黑色偏移。
- **黑色色阶**:显示的最暗色阶。
	- \* 信号:调整最暗灰级的初始化第 1 信号级别。
	- \* 背光:调整背光的暗度。
- **颜色重置**:
	- \* 当前模式颜色重置: 将当前色彩模式设置重置为出厂默认值。
	- \* 所有模式颜色重置: 将全部色彩模式设置重置为出厂默认值。
- **4. 图像**

在此菜单中设定与图像有关的设置。

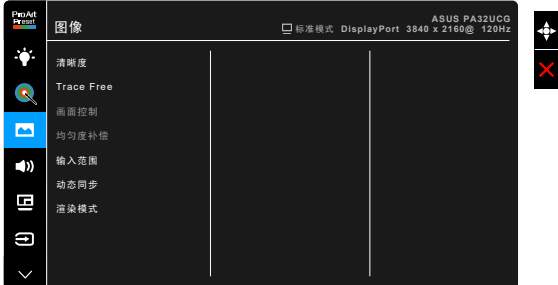

- **清晰度**:调整范围是 0 至 100。
- **Trace Free**:调整显示器的响应时间。

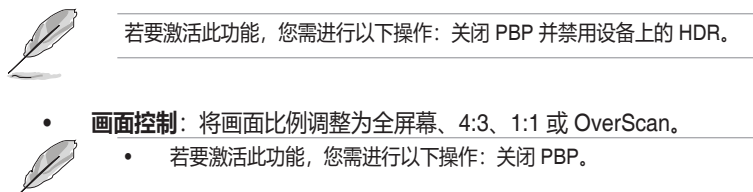

• 4:3 仅适用于 4:3 格式的输入源。OverScan 仅适用于 HDMI 输入源。

**• 均匀度补偿**:调整屏幕的不同区域可减少屏幕的均匀度问题,提供整个屏 幕一致的亮度和颜色。

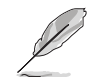

若要激活此功能,您需进行以下操作:关闭"动态特效"并禁用设备上的 HDR。

- **输入范围:**映射显示器呈现的从全黑到全白的信号范围。
- **动态同步**: 模拟显示为高刷新率性能, 以产生不同的背光频率。

若要激活此功能,您需进行以下操作:关闭 Adaptive-Sync 和环境光源变化。

- **渲染模式**:本功能启用后,最高可支持 3840 x 2160 @144Hz 和 8 位色深 (仅 DisplayPort)。
- **5. 声音**

您可以在此菜单中调整音量、静音和来源。

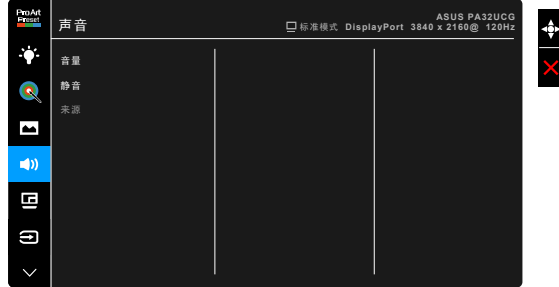

- **音量**:调整范围是 0 到 100。
- **静音**:开启与关闭显示器音效。
- **来源**:决定显示器的音效来源。

#### **6. PBP 设置**

利用 PBP 设置,您可以在原始视频源的主窗口旁边打开一个子窗口,以显示 另一个视频源的画面。激活此功能后,显示器最多可显示来自不同视频源的 4个图像(当输入源低于 4K@60Hz 时)。

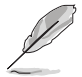

若要激活此功能,您需进行以下操作:关闭动态特效和 Adaptive-Sync 并禁用设 备上的 HDR。

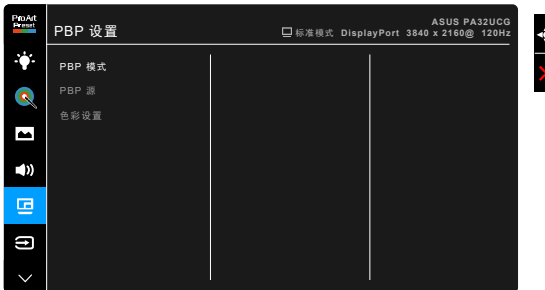

- **PBP 模式**: 选择 PBP、PBP x 3 或 PBP x 4 功能, 或关闭功能。
- **PBP 源**:选择以下视频输入源:HDMI-2、HDMI-3、DisplayPort 和 Thunderbolt。下表显示输入源组合。

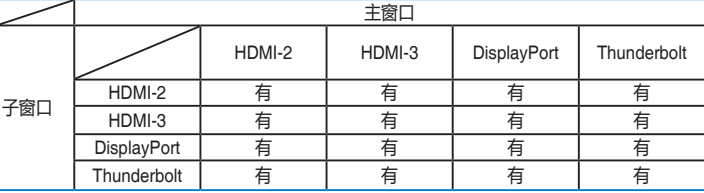

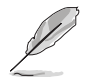

HDMI-1 端口不支持 PBP 功能。当在 DisplayPort 串流菜单中选择 DisplayPort 1.4 DSC 后, DisplayPort 不支持 PBP 功能。

**• 色彩设置**:为所选的 PBP 信号源选择一个 Splendid 模式。(最多可选 2 个 Splendid 模式。)

#### **7. 输入选择**

在此功能中,您可选择所需的输入源。

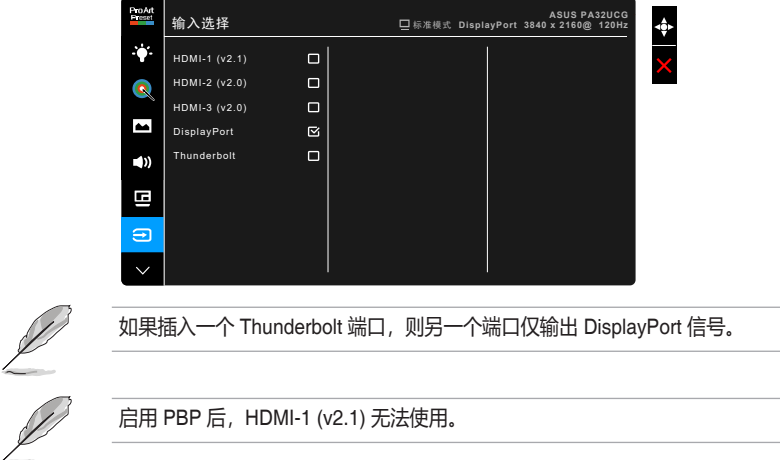

**8. 系统** 用于调整系统。

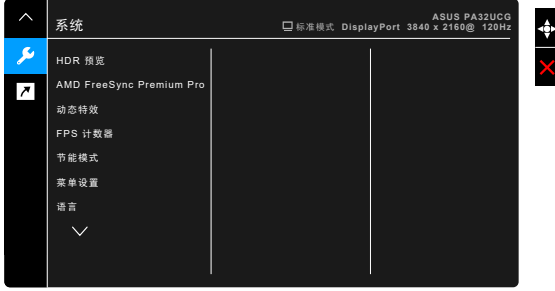

- **HDR 预览**:可供您以 HDR10 和 HLG 映射来预览非 HDR 内容表现。HDR 预览功能开启时,可选择 HDR\_PQ DCI、HDR\_PQ Rec2020、HDR\_HLG BT2100 和 HDR HLG DCI。
- **AMD FreeSync Premium Pro: 允许支持 AMD FreeSync Premium Pro\*** 的图形源依典型的内容帧速率动态调整显示刷新率以获得节能、流畅和低 延迟的显示更新。

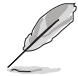

\* 渲染模式模式开启后,AMD FreeSync Premium Pro 只能在 48Hz ~ 120Hz 或 48Hz ~ 144Hz 中激活。

\* 要了解支持的 GPU、最低 PC 系统和驱动程序要求,请联系 GPU 制造商。 要激活此功能,需进行以下操作:关闭动态同步、关闭 PBP 模式并将 DisplayPort 串流设置为 DisplayPort 1.2 或 DisplayPort 1.4 DSC。

**• 动态特效**:与内容同步,同时对比度发生变化以执行背光动态特效。您可 将同步化速度调整为"快"、"中"和"缓"。

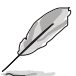

若要激活此功能,您需进行以下操作:关闭 PBP。

- **FPS 计数器**:用于了解游戏运行的顺畅程度。
- **节能模式**:
	- \* "普通阶层"可让 USB 下行端口/Thunderbolt 端口在显示器进入 节能模式时对外接设备进行充电。
	- \* "深度阶层"不允许所有端口对外接设备充电,并防止 Thunderbolt 和 USB 信号在显示器进入节能模式后被自动检测到。
- **菜单设置**:
	- \* 调整菜单时间,范围介于 10 至 120 秒。
	- \* 启用或禁用 DDC/CI 功能。
	- 调整 OSD 的背景, 从不透明到透明。
	- \* 调整 OSD 旋转。
- **语言**:共有 21 种语言供您选择,分别是:英文、法文、德文、意大利文、 西班牙文、荷兰文、葡萄牙文、俄文、捷克文、克罗地亚文、波兰文、 罗马尼亚文、匈牙利文、土耳其文、简体中文、繁体中文、日文、韩文、 泰文、印度尼西亚文、波斯文。
- **校准提醒**: 提醒用户校正此显示器以确保每个工作期间的色彩准确度。 有 3 个闹钟(300/600/1000 小时)和"禁用"可供用户选择。

选择用户模式 1 或 户模式 2 后,可启用此功能。

**• DisplayPort 串流**:与图形卡的兼容性。选择 DP 版本图形卡的 DisplayPort 1.1、DisplayPort 1.2 或 DisplayPort 1.4 DSC。

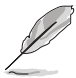

DisplayPort 1.1 仅在 Adaptive-Sync 为关时可用。

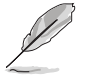

启用 PBP 后,DisplayPort 1.4 DSC 无法使用。

- **按键锁**:禁用所有的功能键。按住上面的第二个按钮 5 秒可取消按键锁定 功能。
- **电源指示灯**: 使电源 LED 指示灯点亮/熄灭。
- 环境光源变化:通过环境光变化同步显示亮度。

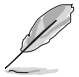

若要激活此功能,您需进行以下操作:禁用设备上的 HDR、关闭动态同步并将滤 蓝光设置为 0 级。

- **显示信息**:显示关于显示器的信息。
- **恢复出厂模式**:选择"是"将恢复默认设置。

### **9. 快捷方式**

为快捷方式 1 和 2 按钮定义功能。

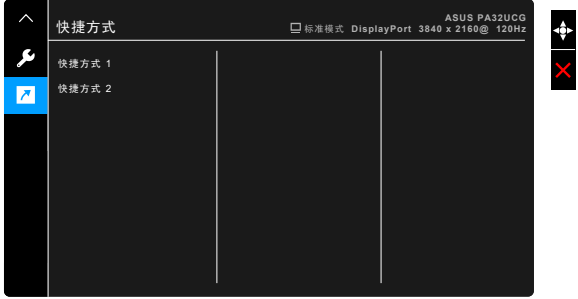

**• 快捷方式 1/快捷方式 2**:为快捷方式 1 和 2 按钮选择一项功能。

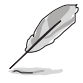

当某个功能已被选择或激活时,快捷键可能不支持。可用的快捷功能选择: 滤蓝光、亮度、HDR、对比度、PBP 设置、色温、音量、动态同步、用户模 式 1、用户模式 2。

# <span id="page-33-0"></span>**3.2 规格摘要**

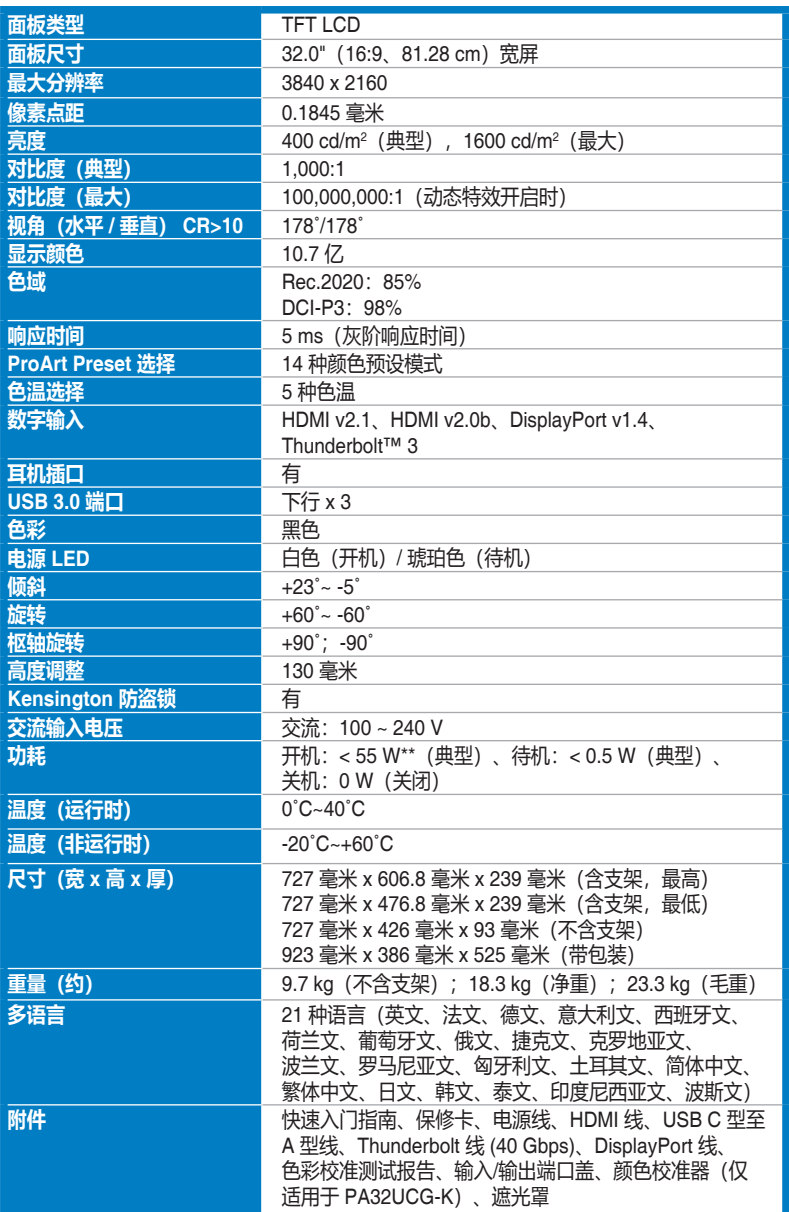

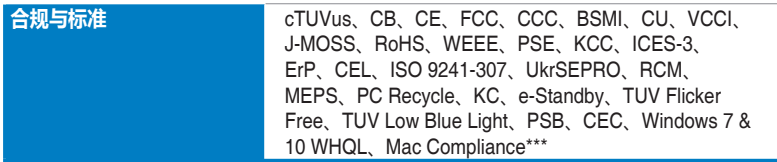

**\*规格可能会随时变更,恕不另行通知。**

**\*\* 测量 200 尼特而无音频/USB/读卡器连接的屏幕亮度。**

**\*\*\*要求 Mac OS 10.13.6、10.14.1。**

<span id="page-35-0"></span>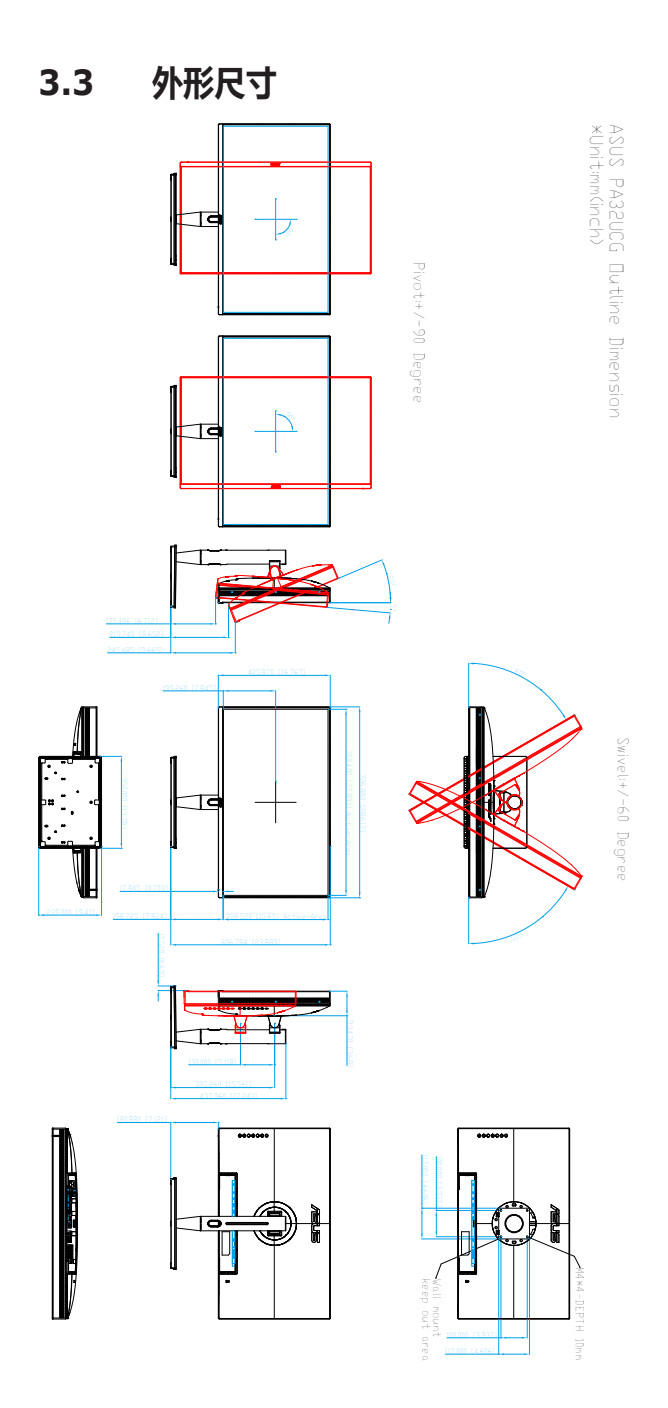

# <span id="page-36-0"></span>**3.4 故障排除(常见问题)**

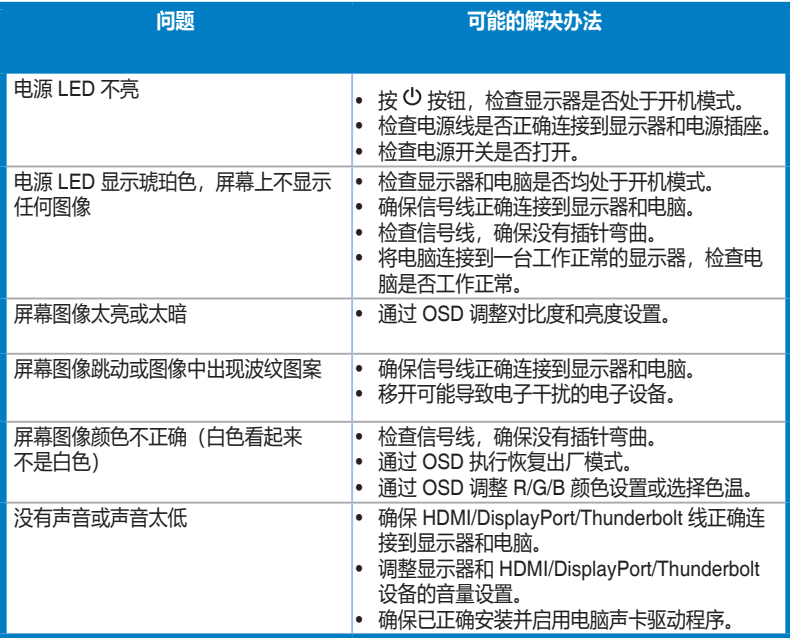

# <span id="page-37-0"></span>**3.5 支持的运行模式**

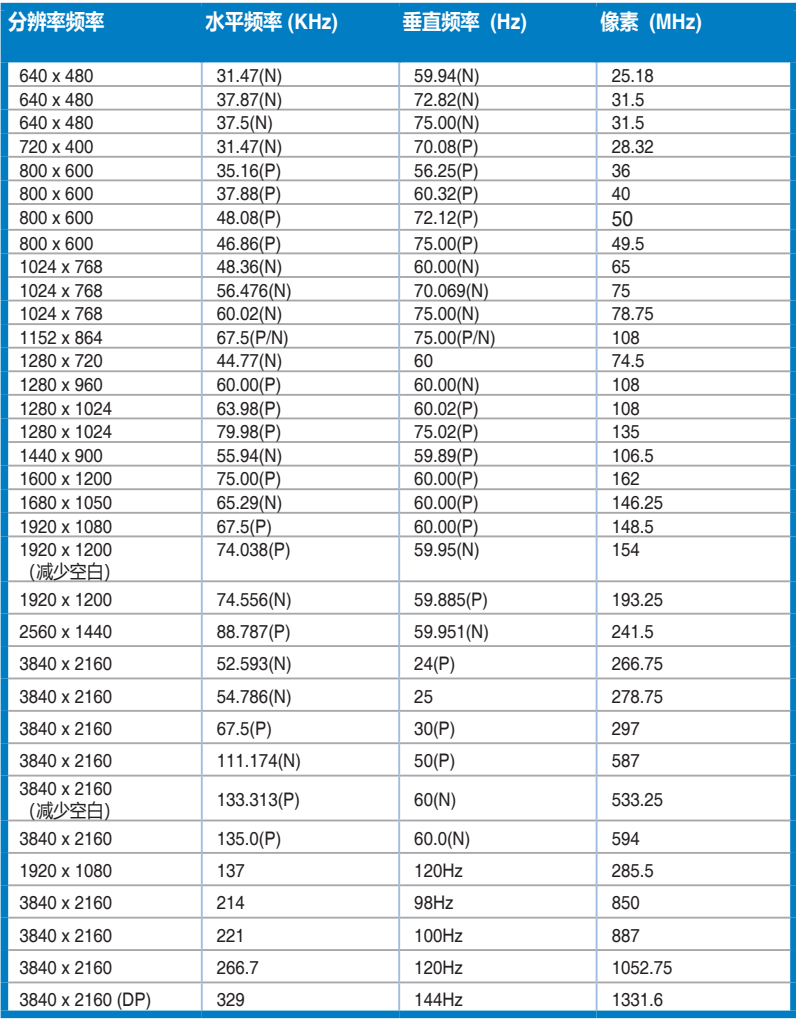

**当显示器在视频模式下使用 HDMI 接头运作时(即未显示数据),除标清视频外亦支持以下高清模式。**

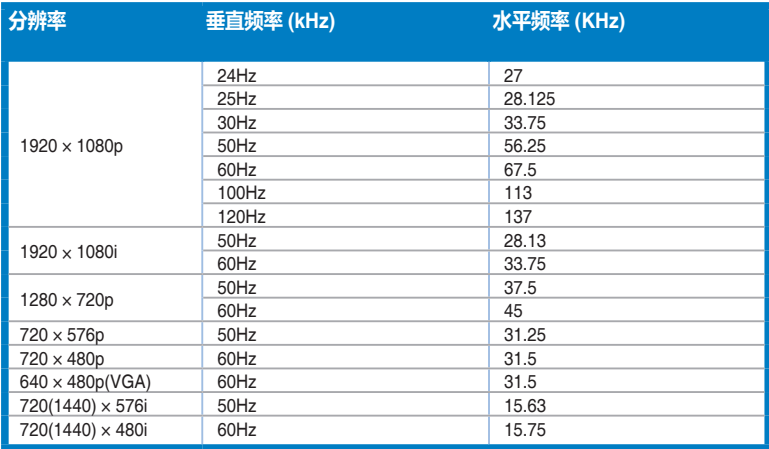

**\* 上表中未列出的模式可能不受支持。为获得最佳分辨率,我们建议您选择上表中列出的模式。**

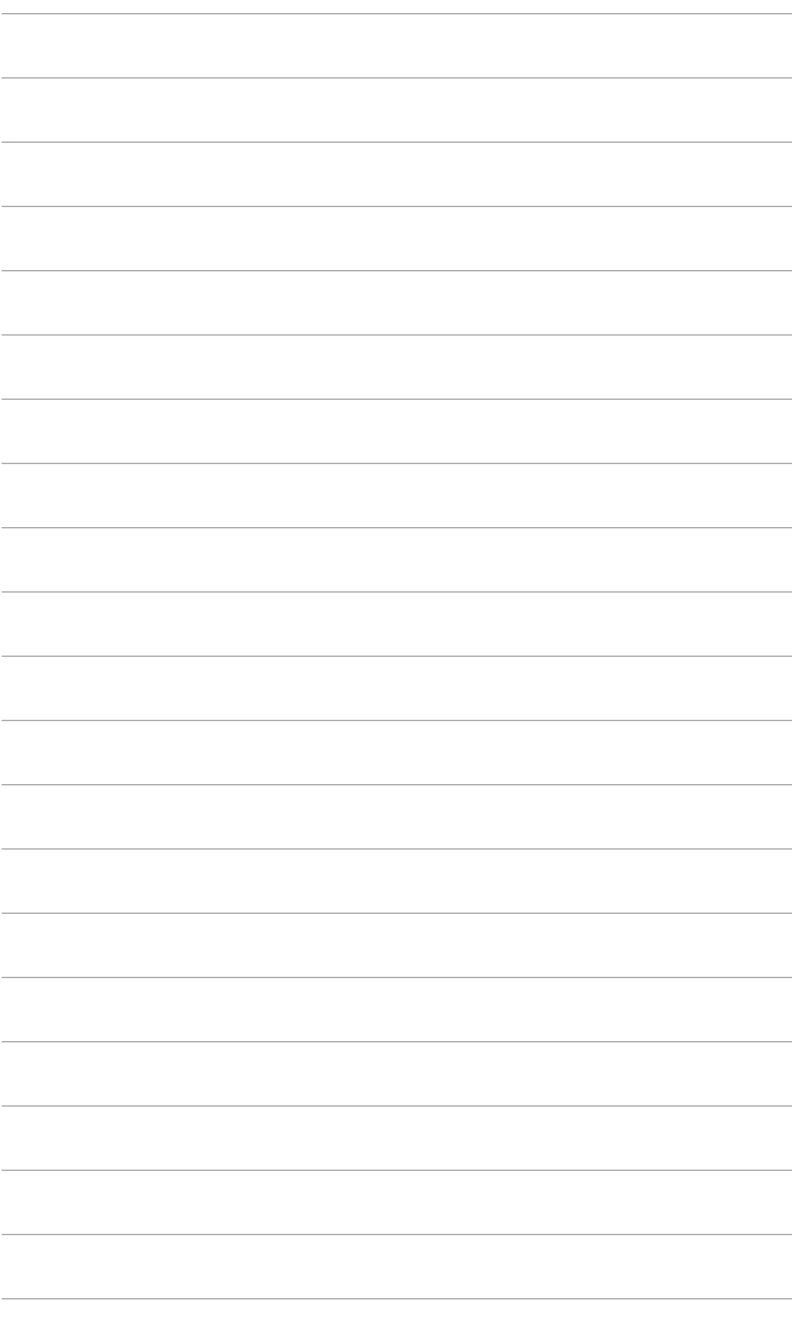